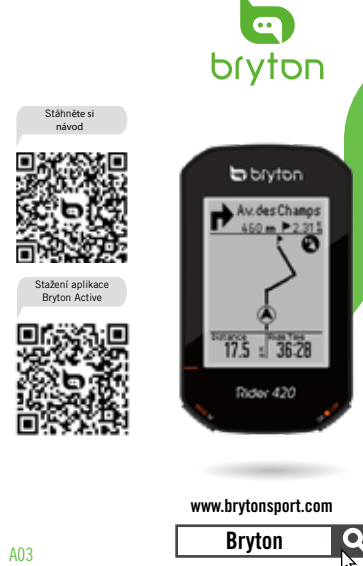

# .<br>Rychlá příručk 快速使用指南 快速使用指南 Guide de démarrage rapide Schnellstartanleitung Guida introduttiva Guía de inicio rápido Aan de slag Guia de consulta rápida クイックスタートガイド **빠른** 시작 안내<br>Gyors üzembehelyezési útmutató Ghid rapid de utilizare คู่มือเริ่มต้นการใช้งานฉบับย่อ  $|{\bf 8}|$ Skrócona instrukcja obsługi Hurtigstartguide Panduan Ringkas

 $\bigodot$  $|\bigcirc \Box \circ|$ 

 $\delta$ 

# $cz$

Klíč**ové funkce**<br>Al Napájení/podsvícení(① ※) : Stisknutím zapnete zařízení. Stisknutím zapnete/vy-<br>pnete podsvícení, když je zařízení zapnuté. Dlouhým stisknutím zařízení vypnete.<br>**Bl** ZPĚT (っப∎ ) V režimu jízdy na kole s nabídce Menu stiskněte tlačítko vrátit na předchozí stránku nebo zrušit operaci. Při nahrávání stiskněte pro pozastavit nahrávání a vstoupit do Menu.

CI OK/OKRUH (∝oue): V Menu pro vstup do podnabídky nebo potvrzení výběru. V<br>režimu jízdy pro spuštění nahrávání. Při nahrávání pro označení okruhu.<br>DI Stránka/dolů (ฅ≪s) : V režimu Cyklistika stiskněte pro přepínání obraz

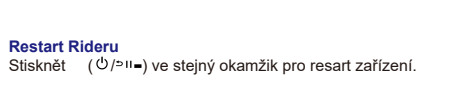

Začínáme<br>Před prvním použitím zařízení nabíjejte alespoň 4 hodiny a zkontrolujte, zda je<br>Pfirmware nejnovější verze\*. Pro začátek 1. stiskněte (\*) pro zapnutí zařízení.<br>2. Stisk mα∈ v pro výběr jazkya a stiknutím osone po

\*Zkontrolujte verzi firmwaru zařízení pomocí aplikace Bryton Active. \*Pro GPS připojení, vezměte zařízení do venkovního prostředí s otevřenou oblohou.

**Sledování trasy**<br>Pomocí funkce Sledování trasy můžete plánovat cesty prostřednictvím aplikace<br>Bryton Active nebo importovat trasy z platforem/webových stránek třetích stran. **Plánování cesty v aplikaci Bryton Active\***

1. Stáhněte si aplikaci Bryton Active. 2. Zaregistrujte se / přihlaste se do aplikace. 3.<br>Zvolte "Course" (Kurz) > "Plan Trip" (Naplánovat cestu) a nastavte výchozí bod a cíl<br>klepnutím nebo zadáním adresy. 4. Klepnutím na

**\***Prostřednictvím Bryton Active můžete také importovat trasy z platforem třetích stran.

**Trénink**<br>Pomocí funkce lze plánovat tréninky prostřednictvím aplikace Bryton Active nebo<br>synchronizovat z TrainingPeaks. Tyto tréninky naleznete v části Kurz->trénink.

### **Chytrý trenažér**

Chytré trenažéry lze připojit k aplikaci Rider 420 v části Kurz->chytrý trenažér. Po připojení lze odpor chytrého trenažéru ovládat pomocí zařízení Rider 420.

## **Nahrávání/ sdílení tras přes USB\***

1. Připojte zařízení k počítači pomocí kabelu USB. 2. Vyberte soubory ze složky "Activity" v<br>zařízení. 3. Nahrajte soubory na stránky brytonactive.com a dalšá tréninkové stránky včetně<br>STRAVA, TrainingPeaks, Endomondo, Map \* Své trasy můžete nahrávat také prostřednictvím aplikace Bryton Active App.

## **Popis ikon**

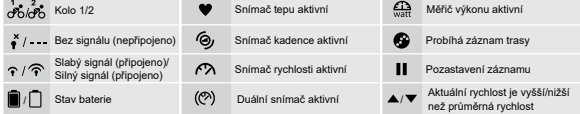

# **Poznámka:**

● Pro aktualizaci formwaru navštivte www.brytonsport.com> (Menu) > Support > Download ><br>- Bryton Update Tool.<br>● Pro videonávody navštivte web www.brytonsport.com> (Menu) > Support > Tutorial.<br>● Pro uživatelský návod navšt

> User Manuals.

# **Začínáme**

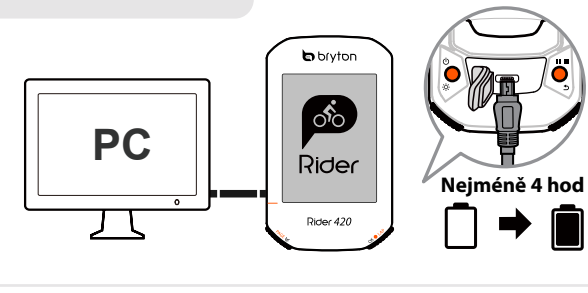

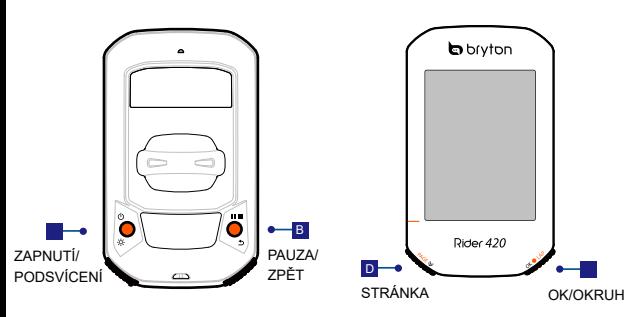

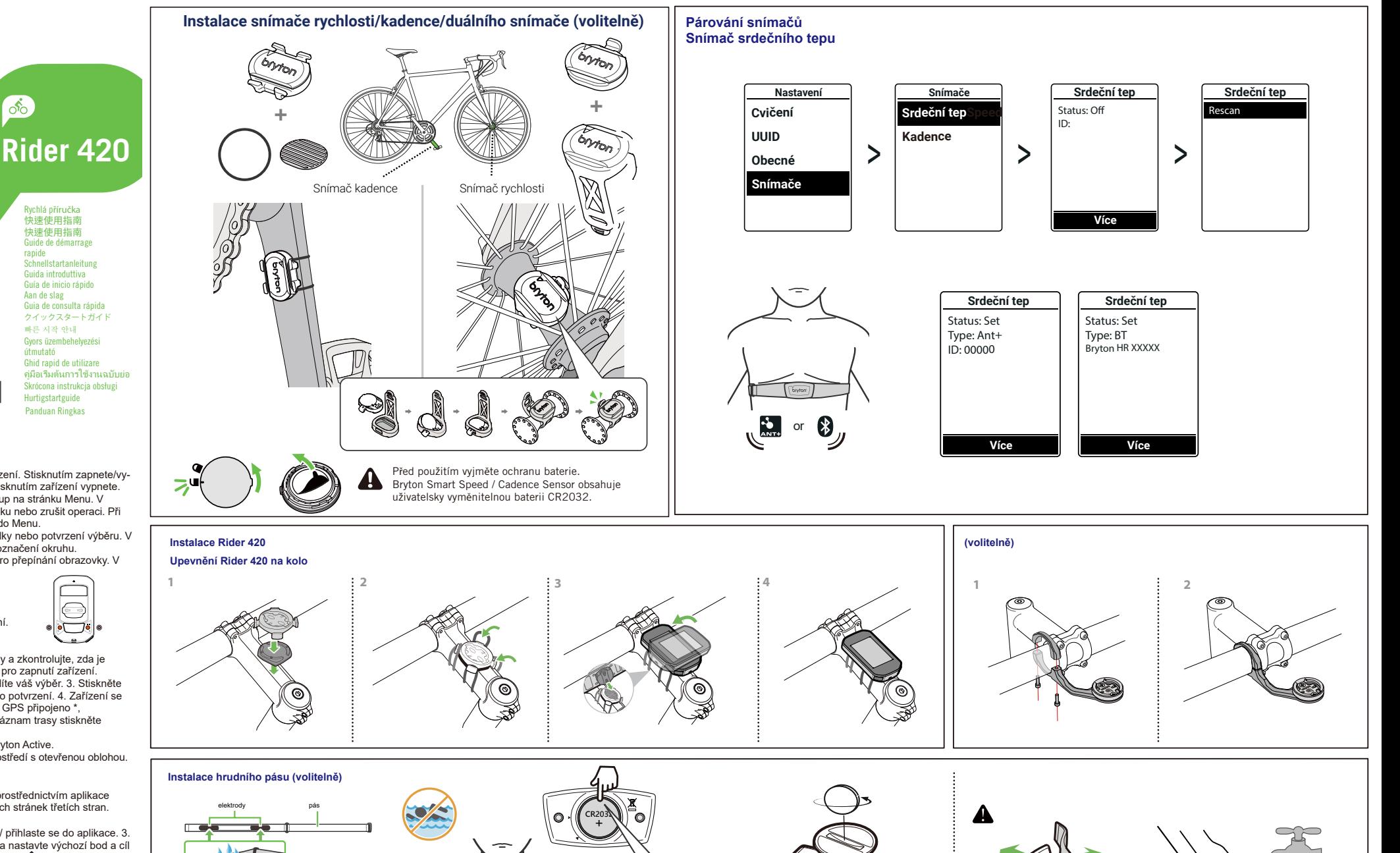

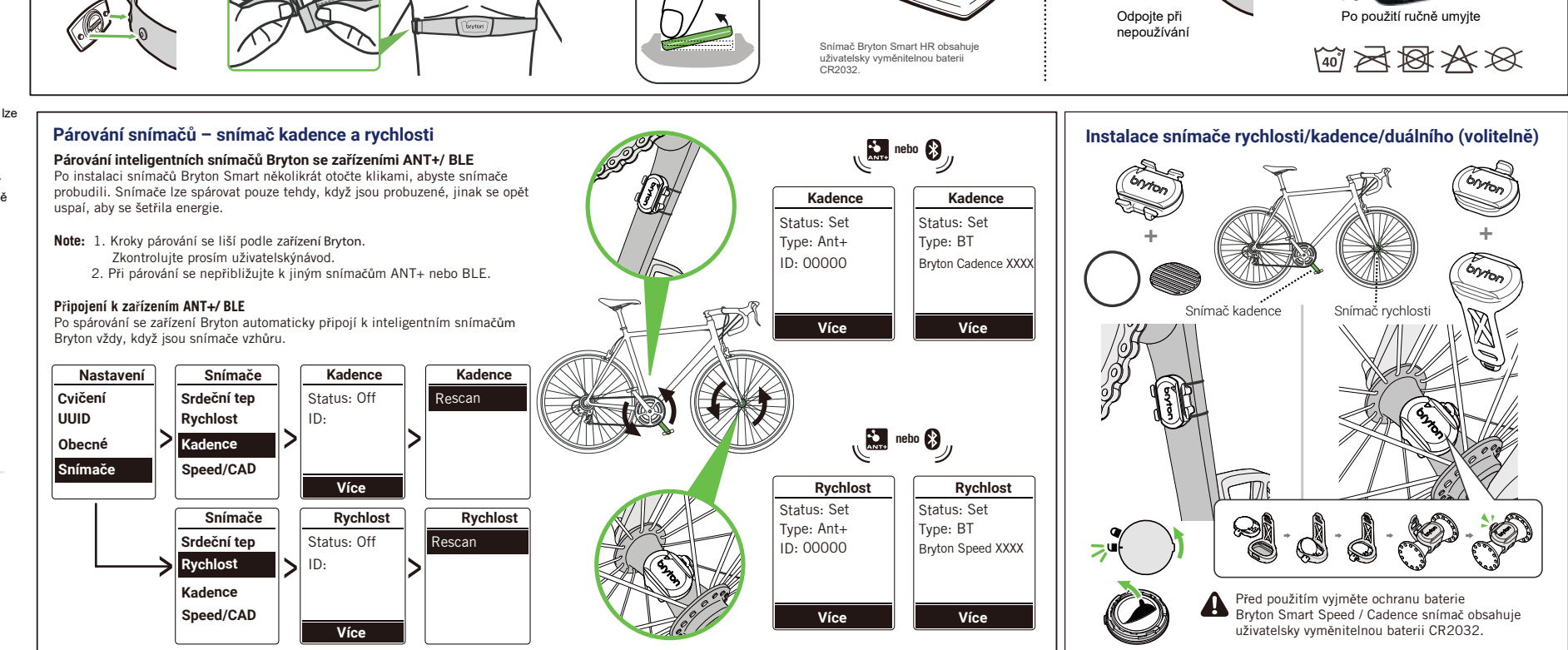